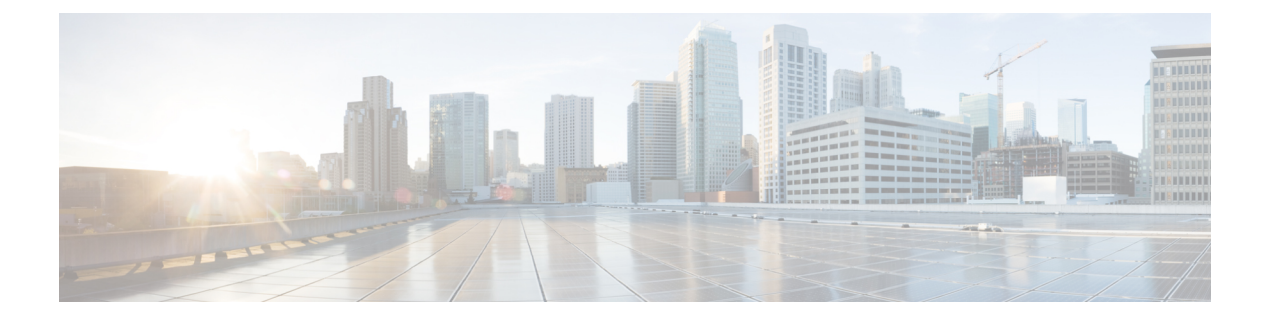

## 影響分析

この章では、影響分析アプリの使用方法について説明します。

- [影響分析の概要](#page-0-0) (1 ページ)
- インパクトキャンペーン (イベント)の追加 (2ページ)
- [影響分析レポートの表示](#page-2-0) (3 ページ)

## <span id="page-0-0"></span>影響分析の概要

影響分析は、ビフォー/アフター分析に基づいて、行ったアクションの効果を測定する方法で す。Impact Analysis アプリを使用して、影響分析を行うことができます。たとえば、2019 年 11月にあなたのロケーションAを訪れたすべての訪問者に割引オファーを提供したとします。 オファー期間中の指標を過去365日間の指標と比較することで、この割引オファーの影響を測 定できるようになりました。

このアプリは、SEE、ACT、および Extend ライセンスタイプで利用できます。

特定の期間のイベントを作成して、次のいずれかを実行できます。

- イベント期間の指標を、過去 365 日間の日次平均の指標と比較します(イベント中の期 間)。
- 指定されたイベント期間の前後の同じ期間のメトリックを比較します。(イベント後の期 間)

次の指標を比較できます。

- 滞在時間
- 訪問回数

## <span id="page-1-0"></span>インパクトキャンペーン(イベント)の追加

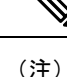

- Cisco DNA Spaces の新規顧客であり、Cisco DNA Spaces アカウントのデータがない場合、 キャンペーンを追加、編集、または変更することはできません。
	- 訪問データが 30 日未満の場合、新しいキャンペーンを作成することはできません。
	- Cisco DNA Spaces アカウントへの読み取り専用アクセス権のみがあるユーザーは、そのア カウントの既存のキャンペーンの影響分析レポートを表示できますが、キャンペーンを追 加、変更、または削除することはできません。

インパクトキャンペーン(イベント)を追加するには、次の手順を実行します。

- ステップ **1** Cisco DNA Spaces ダッシュボードで、[Impact Analysis] を選択します。
- ステップ **2** 表示される [Impact Analysis] ウィンドウで、[Add Impact Campaign] をクリックします。 [Add Impact Campaign] ウィンドウが表示されます。
- ステップ **3** [Event Name] フィールドに、イベントの名前を入力します。
- ステップ **4** [Business Location] ドロップダウンリストから、イベントを作成するロケーションを選択します。

ネットワークのロケーションのみを選択できます。

ステップ **5** [Choose the event period that you like to measure] 領域([Edit] ウィンドウの [Compared To] ドロップダウンリ スト)で、イベント期間を選択します。

次のオプションを選択できます。

- [Period DURING Event]:このオプションを使用すると、「指定されたイベント期間のデータ」と「過 去 365 日間の日次平均データ」を比較できます。たとえば、イベント期間を 2019 年 12 月 10 日から 2019 年 12 月 20 日として選択している場合、影響分析レポートのグラフには 2 つの棒グラフが表示さ れ、1 つは「2019 年 12 月 10 日から 2019 年 12 月 20 日までのデータ」を含み、もう 1 つは「2018 年 12 月 21 日から 2019 年 12 月 20 日までの日次平均データ」を含みます。
- [Period AFTER Event]:このオプションを使用すると、「指定した日付範囲の前の同じ期間のデータ」 と「指定した日付範囲の後の同じ期間のデータ」を比較できます。たとえば、イベント期間を「2020 年 1 月 1 日から 2020 年 1 月 10 日」(10 日間)として指定している場合、影響分析レポートのグラフ には2つの棒グラフが表示され、1つは「2019年12月22日から2019年12月31日までの期間(10 日間)のデータ」を含み、もう 1 つは「2020 年 1 月 10 日から 2020 年 1 月 19 日までの期間(10 日間) のデータ」を含みます。
- 訪問時間と訪問回数のグラフは別々に表示されます。[Visit Duration] グラフでは、2 つの棒グラフ 間の訪問時間の差が分単位で表示されます。[Visit Count] グラフでは、2 つの棒グラフ間の訪問回 数の差がパーセンテージで表示されます。 (注)
- ステップ **6** [EVENT DURATION] 領域で、[From] フィールドと [To] フィールドにそれぞれイベントの開始日と終了日 を指定します。
- ステップ **7** [See Impact] をクリックします。

これでキャンペーンが追加されました。

- キャンペーンを編集するには、[ImpactAnalysis]ウィンドウにリストされているキャンペーンから、編 集するキャンペーンをクリックします。ウィンドウの右上にある [Edit Campaign] をクリックし、必要 な変更を加えます。[更新 (Update) ] をクリックして変更を保存します。
- キャンペーンを削除するには、[ImpactAnalysis]ウィンドウにリストされているキャンペーンから、削 除するキャンペーンをクリックします。ウィンドウの右上に表示される [Delete] をクリックします。 [Delete Impact Compaign] ウィンドウで、[Delete] をクリックして削除を確定します。一度に複数のキャ ンペーン(イベント)を削除するには、[ImpactAnalysis]ウィンドウで、削除するキャンペーンに対応 するチェックボックスをオンにして、ウィンドウの下部に表示される [Delete] をクリックします。

## <span id="page-2-0"></span>影響分析レポートの表示

影響分析レポートを表示するには、次の手順を実行します。

ステップ **1** Cisco DNA Spaces ダッシュボードで、[Impact Analysis] を選択します。

[Impact Analysis]ウィンドウが表示されます。作成されたすべてのキャンペーンがこのウィンドウにリスト されます。

ステップ **2** レポートを表示するキャンペーン/イベントをクリックします。

選択したキャンペーンの影響分析レポートが表示されます。レポートには次のグラフが含まれます。

- 訪問時間への影響:イベントの平均訪問時間と、選択した時間枠の平均訪問時間を分単位で示す棒グ ラフを表示します。
- 訪問回数への影響:イベントの平均訪問回数と、選択した時間枠の平均訪問回数をパーセンテージで 示す棒グラフを表示します。
- (注) 当月または将来の期間でイベントを作成した場合、レポートは表示されません。

影響分析レポートの表示

 $\mathbf I$